### **Introduction**

The Supplier Portal is built on MCCCD Financial Management System (FMS), designed to provide suppliers with convenient access to information about their financial interactions with MCCCD. The Supplier Portal is easy to use, accessible across multiple devices (e.g., computers, smartphones, and tablets), and efficiently enables self-service functionality.

New suppliers can register at MCCCD Supplier Registration Portal. Existing suppliers can update their company's information and access status of Purchase Orders and Invoices. It delivers a more secure and private experience for users during online interactions with MCCCD.

The Supplier Portal is meant to be explored, so make yourself at home. We encourage you to sign up for a Suppler ID, log in, add your business to your account (either as a new or existing supplier), and begin clicking around (more details for each of these activities are found in this document). If an item looks clickable, it likely is. Most information you need (such as invoices, purchase orders, payments – and the financial details in them) is only a few clicks away. Every page has a top menu bar (Train Stops) where you can simply click to move quickly to the section you want to update.

If you run into challenges – or want to tell us your favorite part of the site – don't hesitate to reach out by email [\(supplier.mgmt@domail.maricopa.edu\)](mailto:suppliermanagement@domail.maricopa.edu)) or phone (480) 731-8526

#### **Welcome to the Supplier Change Portal**

Companies already registered to do business with MCCCD can follow these instructions to change certain company information. As financial transactions with MCCCD occur, you will be able to view information about the associated invoices, purchase orders, and payments for these transactions in the Supplier Portal. You will also be able to print a PDF copy of your Purchase Orders. You will need to login with your UserID and password. Your User ID is your email address (NOTE: If your email address is more than 30 characters, it is truncated to the first 30). If you have forgotten your password, please email supplier.mgmt@domail.maricopa.edu to request a new password.

#### **Exploring the Supplier Change Portal**

The Supplier Portal is designed to make it quick and easy to navigate through information about your financial transactions with MCCCD and find the details you need. The ways you move around the site are like other popular websites today, with common features including:

- A top menu bar that that is consistent on pages across the site
- A search function that makes it easy to find specific invoices, purchase orders, and payments
- Links in lists and details that give you quick access to move between associated invoices, purchase orders, and payments

Perhaps the most important rule to remember in using these features is that you are encouraged to explore – the Supplier Portal is designed for you to move throughout the site, with multiple ways to get to most information and find the details you need. Feel free to click around the site to find the ways of using it that work best for you.

The rest of this section provides some overall guidance for navigating the site and using its features. The sections that follow will provide more information about the details pages for invoices, purchase orders, & payments and the functions that can be accessed through Supplier Portal.

### **Navigating Supplier Portal Using the Menu Bar**

The menu bar at the top of each page allows you single-click access from anywhere on the site to the pages and features of the Supplier Portal. No matter where you are in the site, you can use the Menu Bar to quickly navigate to another main page within the site. For example, you can go from an invoice list or purchase order detail directly back to the main menu.

**From the MCCCD Purchasing webpage,** as an existing Supplier with a UserID, you can update your information on-line via <https://finoprod.maricopa.edu/psp/PMCPAK/SUPPLIER/ERP/?&cmd=login&languageCd=ENG&>

Existing Suppliers can request a UserID via email request to supplier.mgmt@domail.maricopa.edu

Enter your UserID in the MEID field and your password in the Password field. Press the Sign In button.

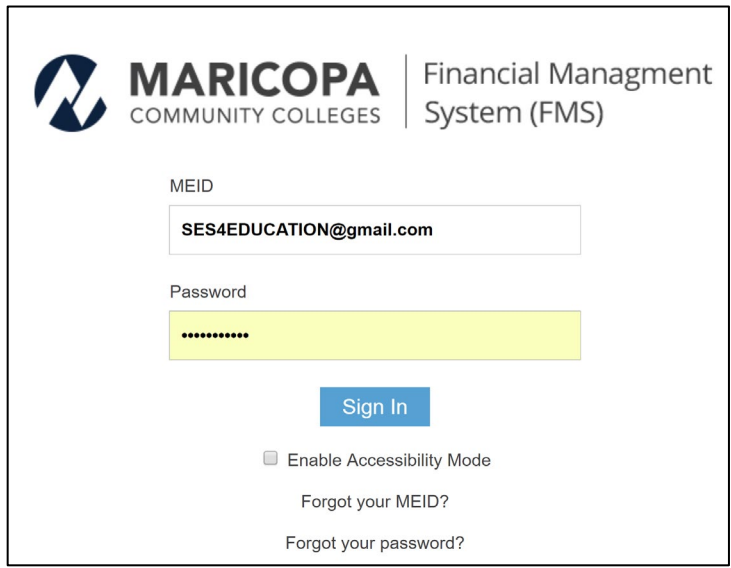

After logging in, select Main Menu and start navigating.

To make changes to your profile information, select Main Menu, Maintain Supplier Information, Supplier Change Request, Initiate Supplier Change

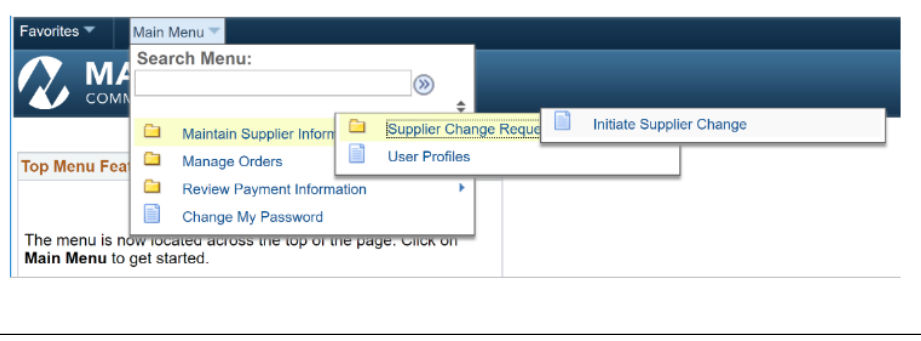

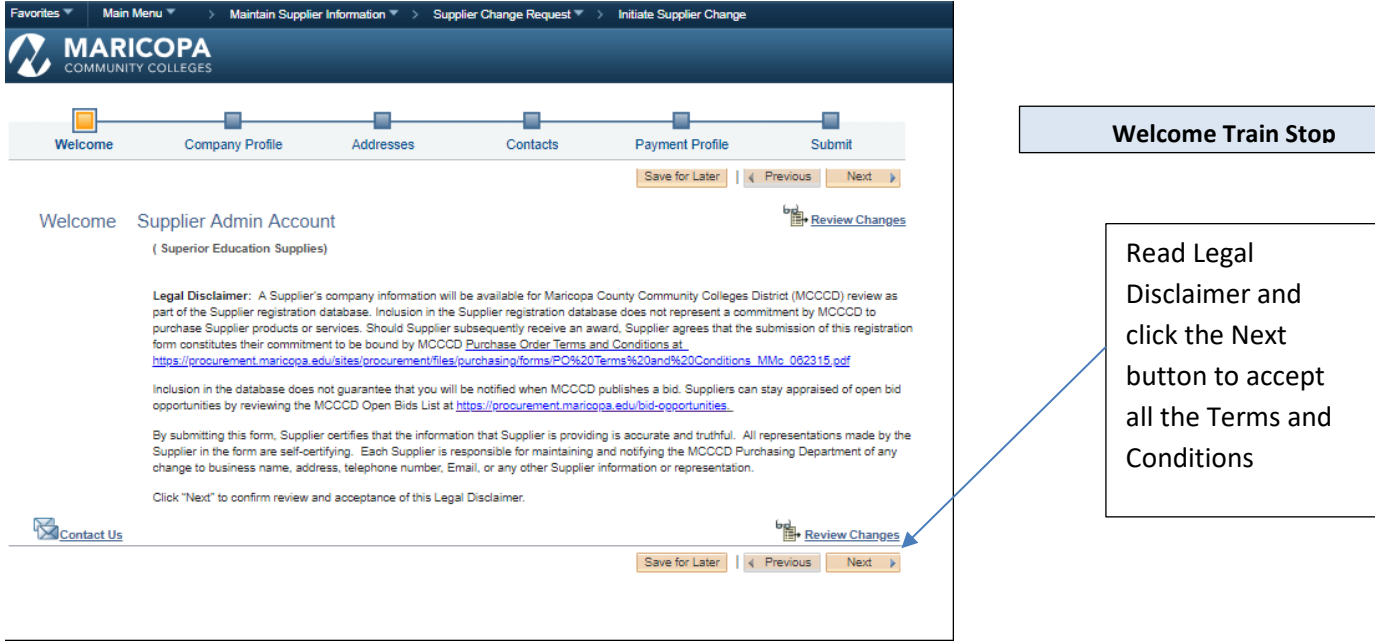

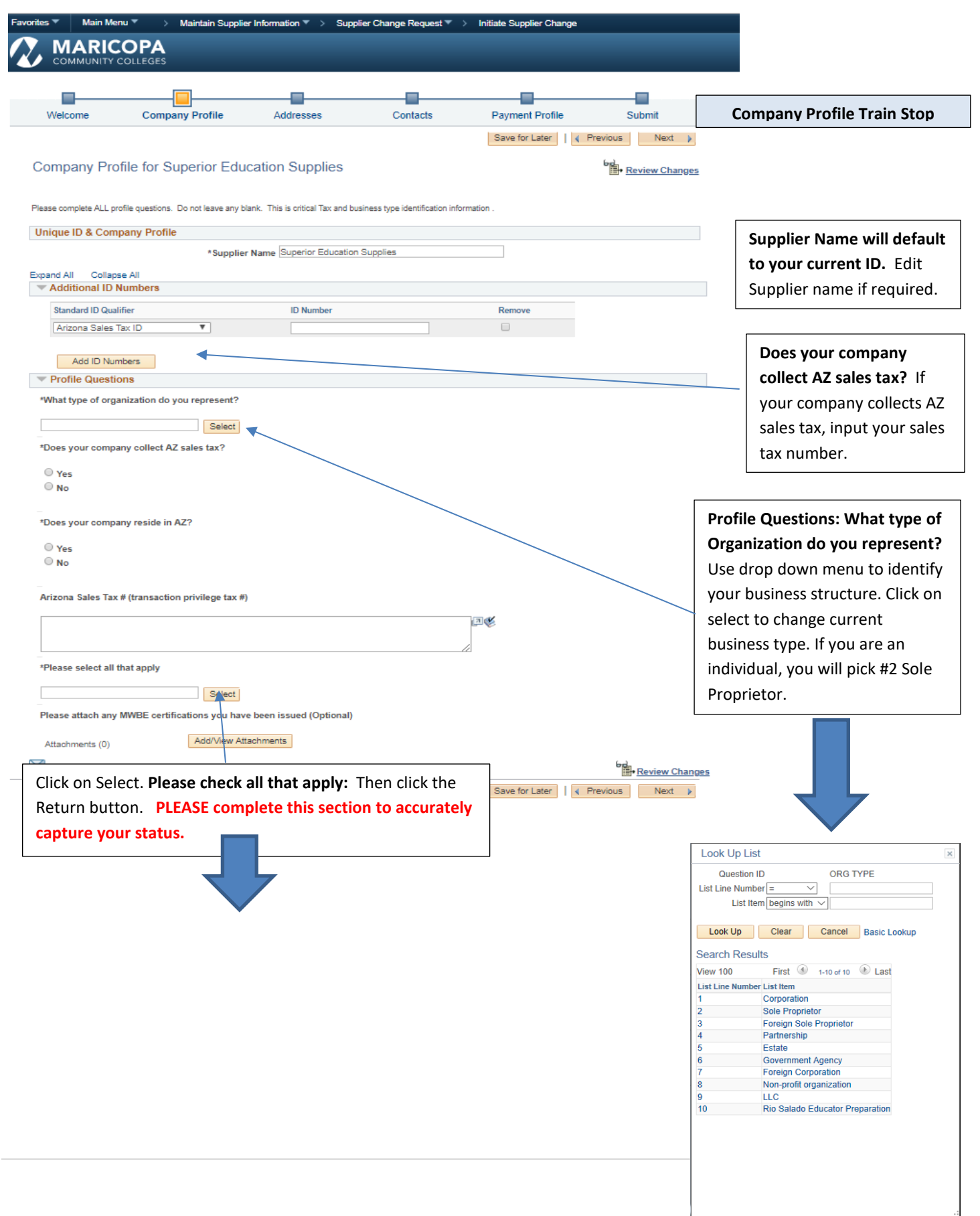

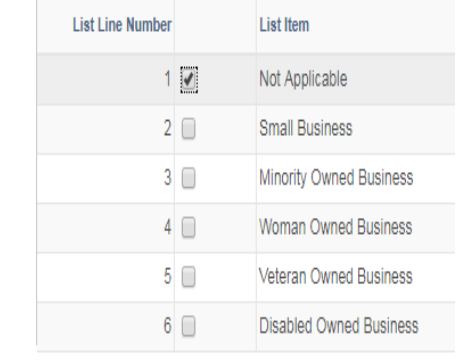

Return

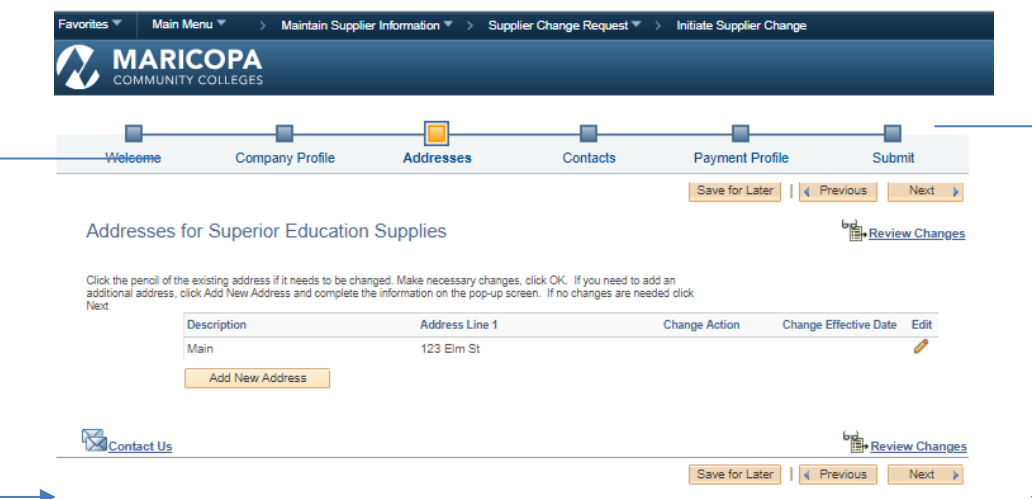

#### **Addresses Train Stop**

**Address 1:** All existing addresses will show here. Click on to make changes to existing addresses in the pop-up screen and click OK

### **OR**

**Add New Address:** Click on **Add New Address**, complete pop-up screen and click **OK.**

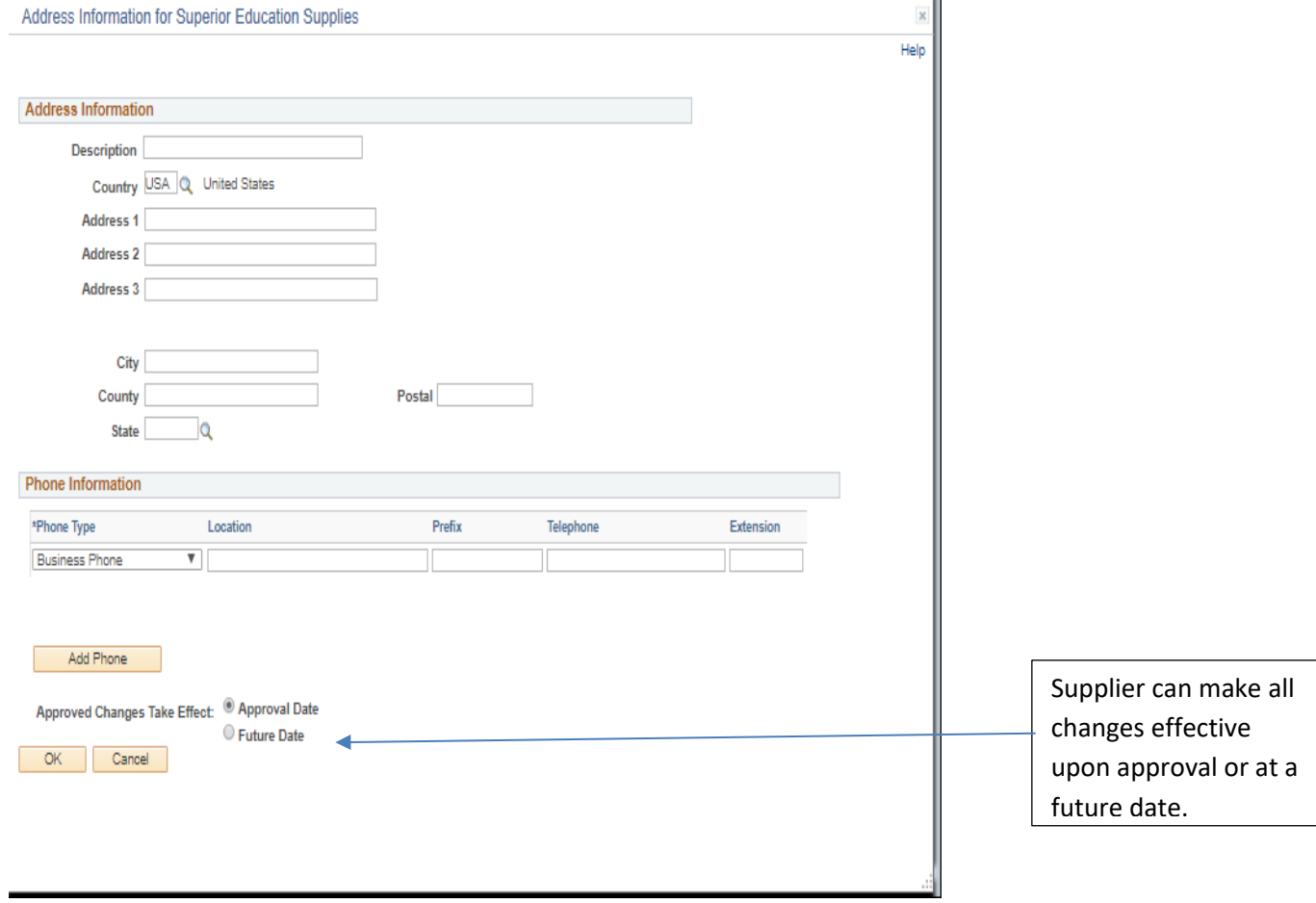

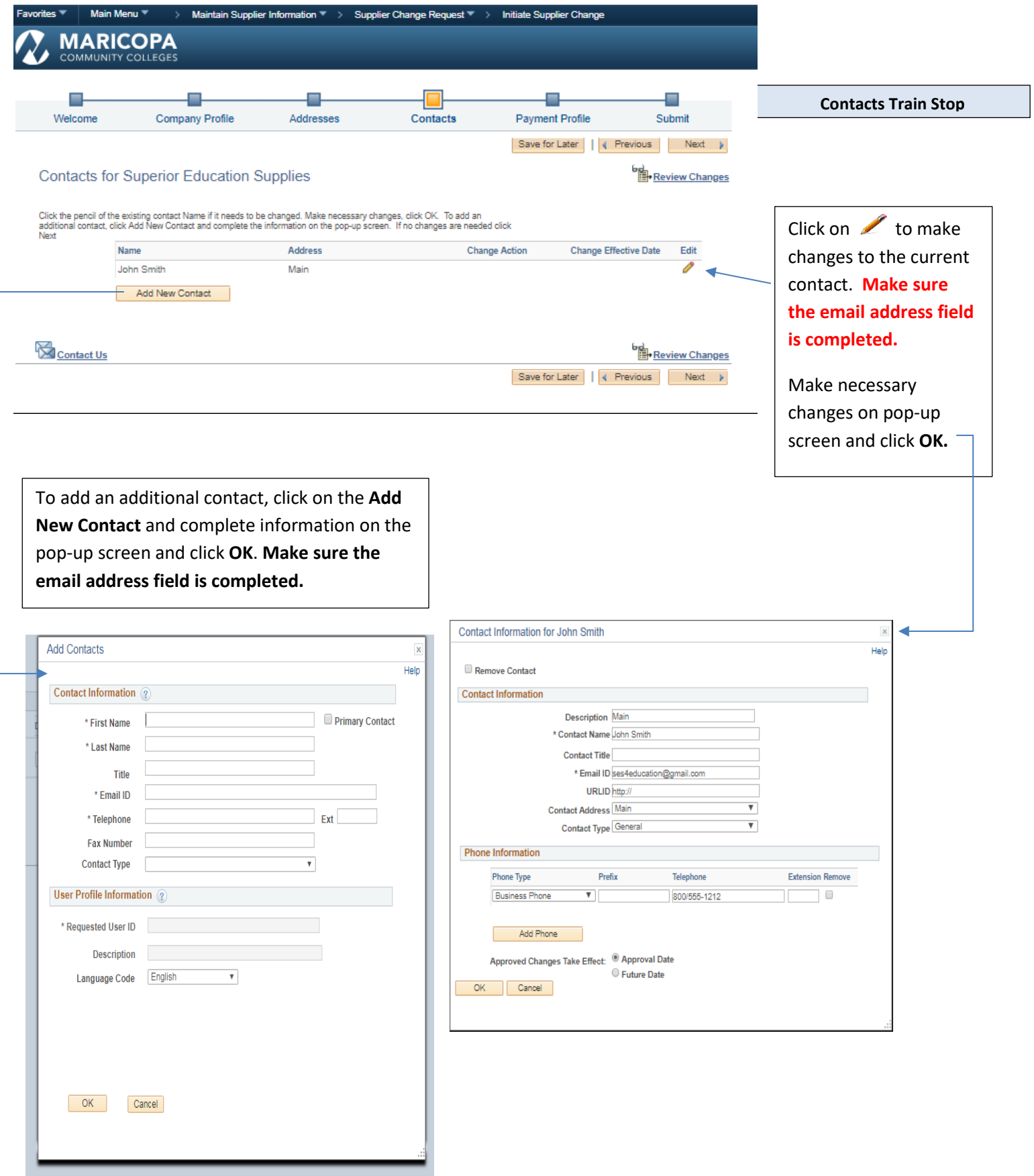

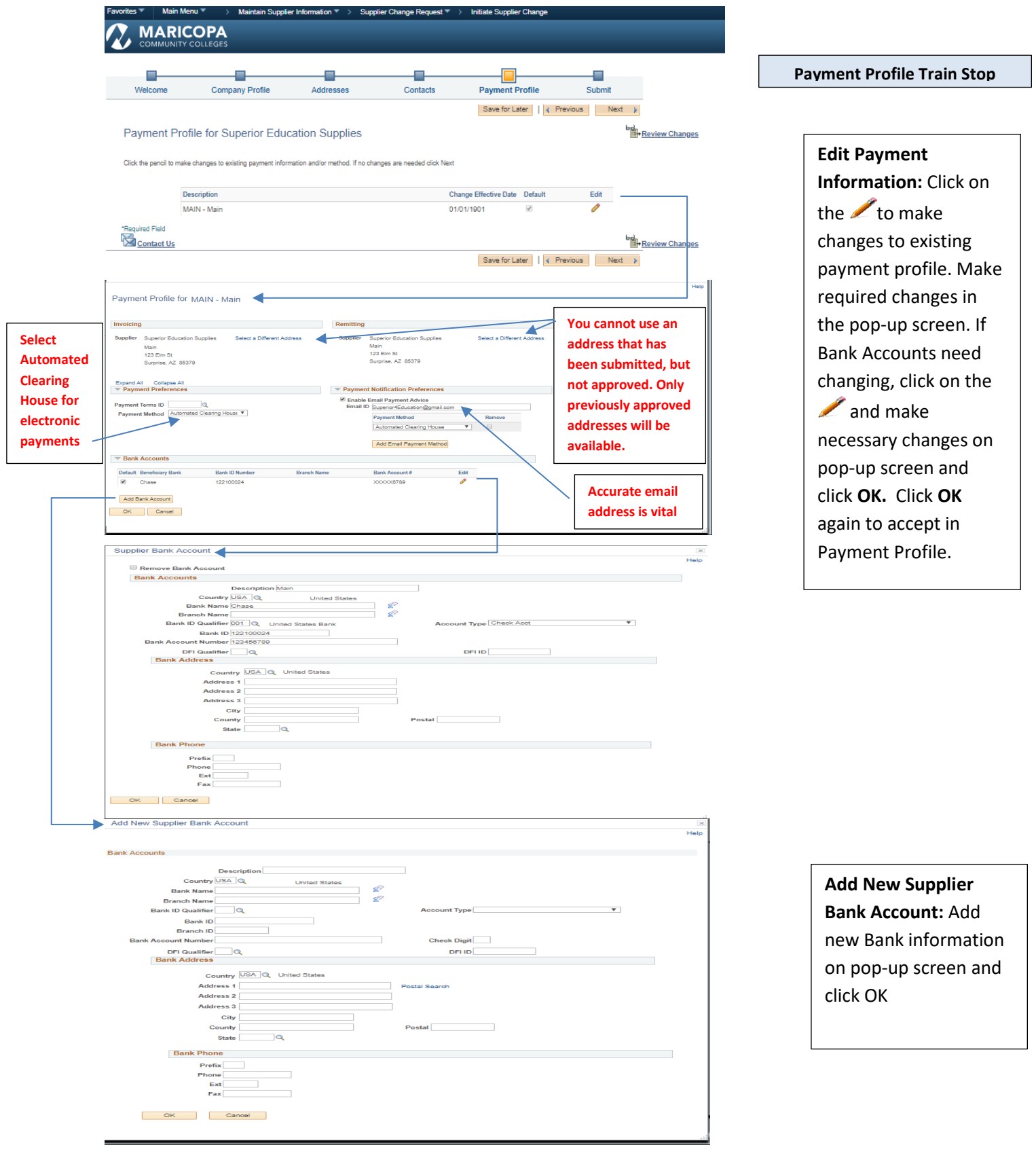

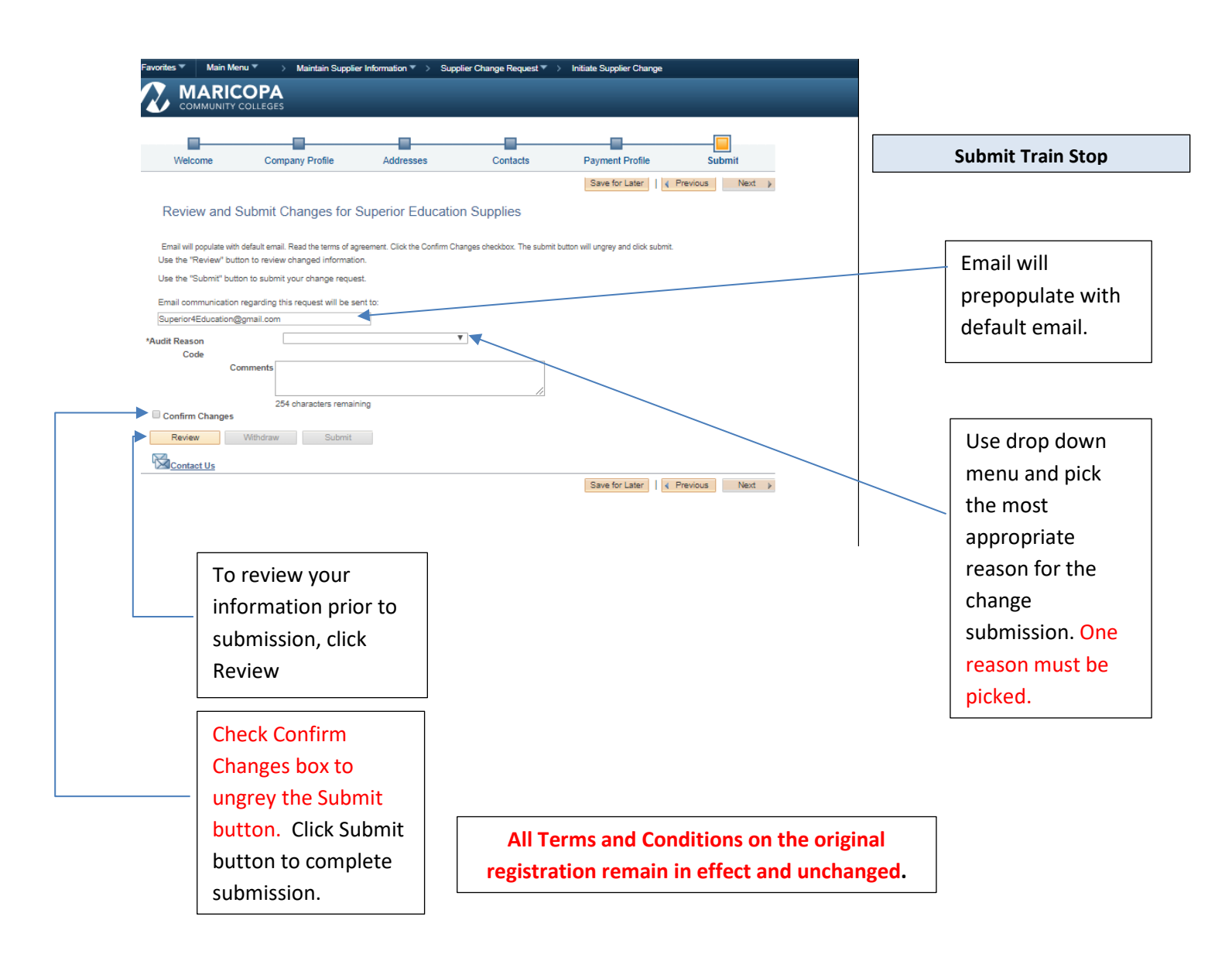

### **Understanding the Financial Details Pages**

The Supplier Portal displays information from individual invoices, purchase orders, and payments, pulled directly from MCCCD's accounting system at the time that you load the detail page. The three sections below highlight key features, define the fields displayed, and provide additional guidance on understanding the information on each details page.

#### Purchase Orders

To view/print purchase orders, select Main Menu, Manage Orders, Purchase Orders

Multiple options to search for list of dispatched and completed orders.

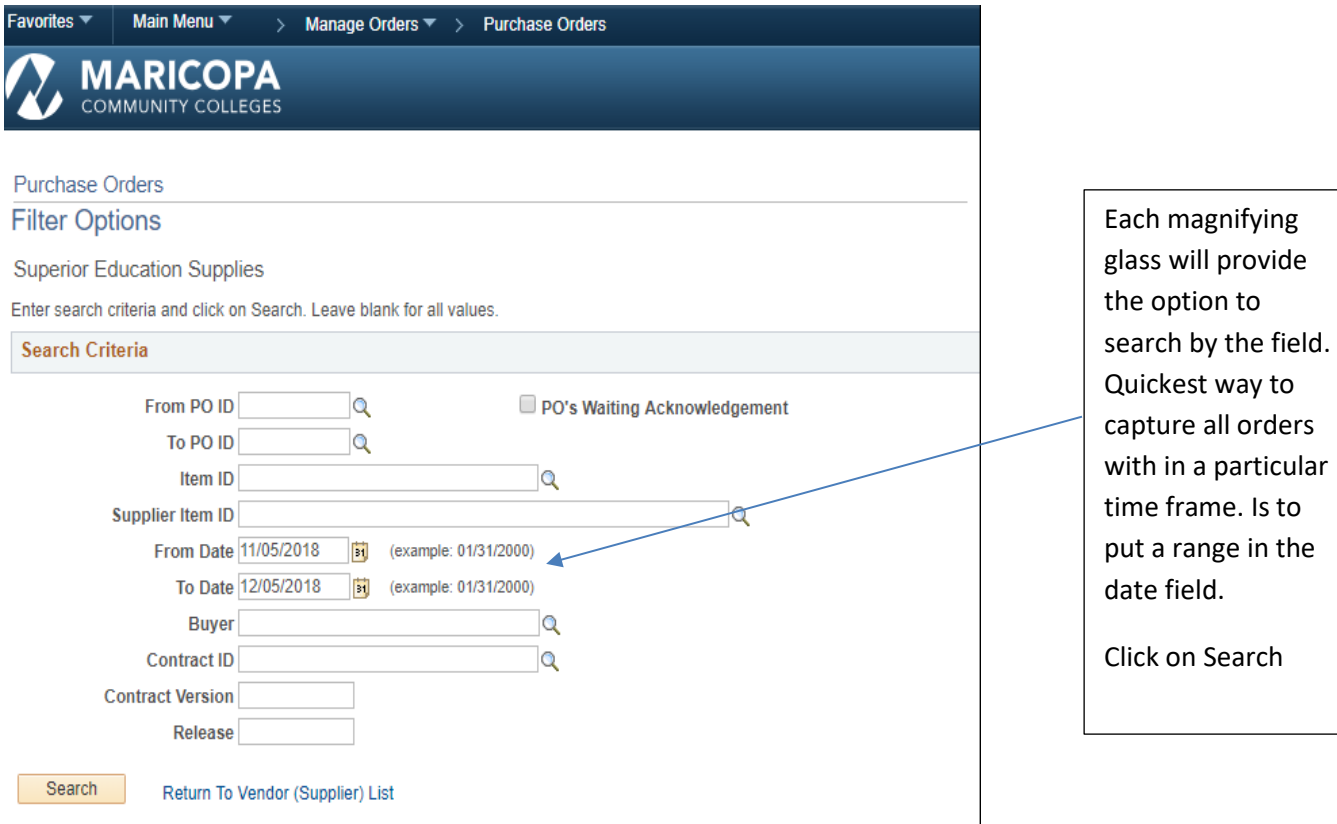

#### **View Purchase Orders**

ſ

The Purchase Order List page displays a list of all Dispatched purchase orders. Users can view the access Purchase Order Details pages by selecting a specific purchase order from a list in the 'Purchase Orders' page.

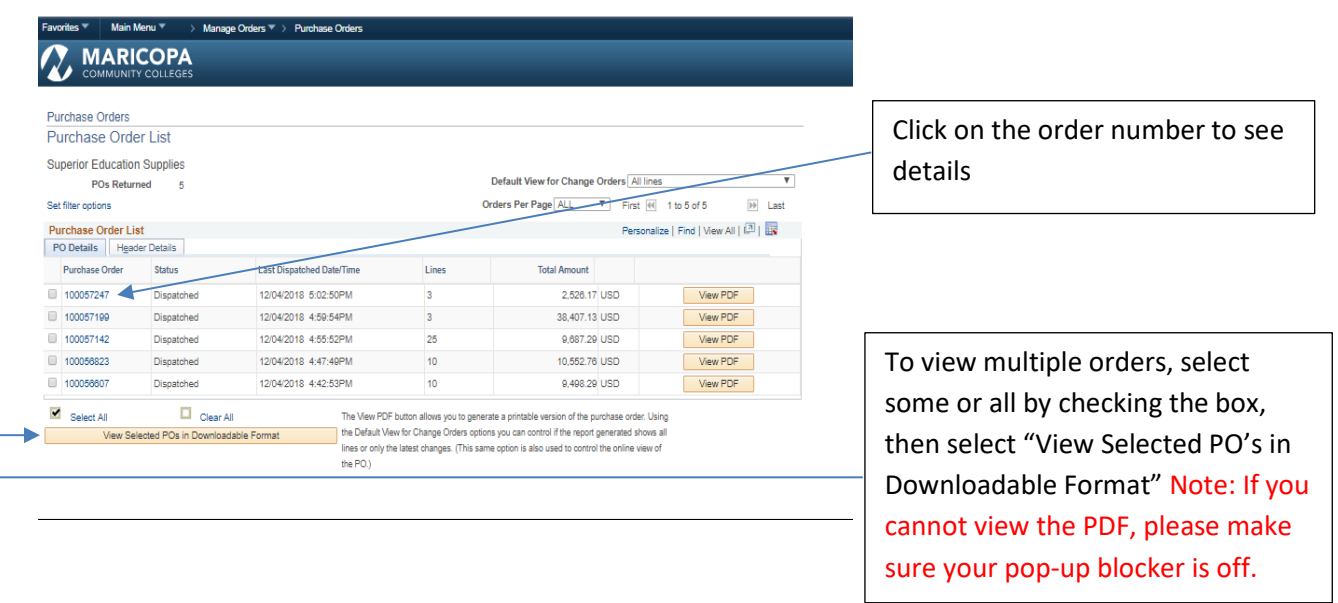

The Purchase Order Details page displays the details of the selected Purchase Orders.

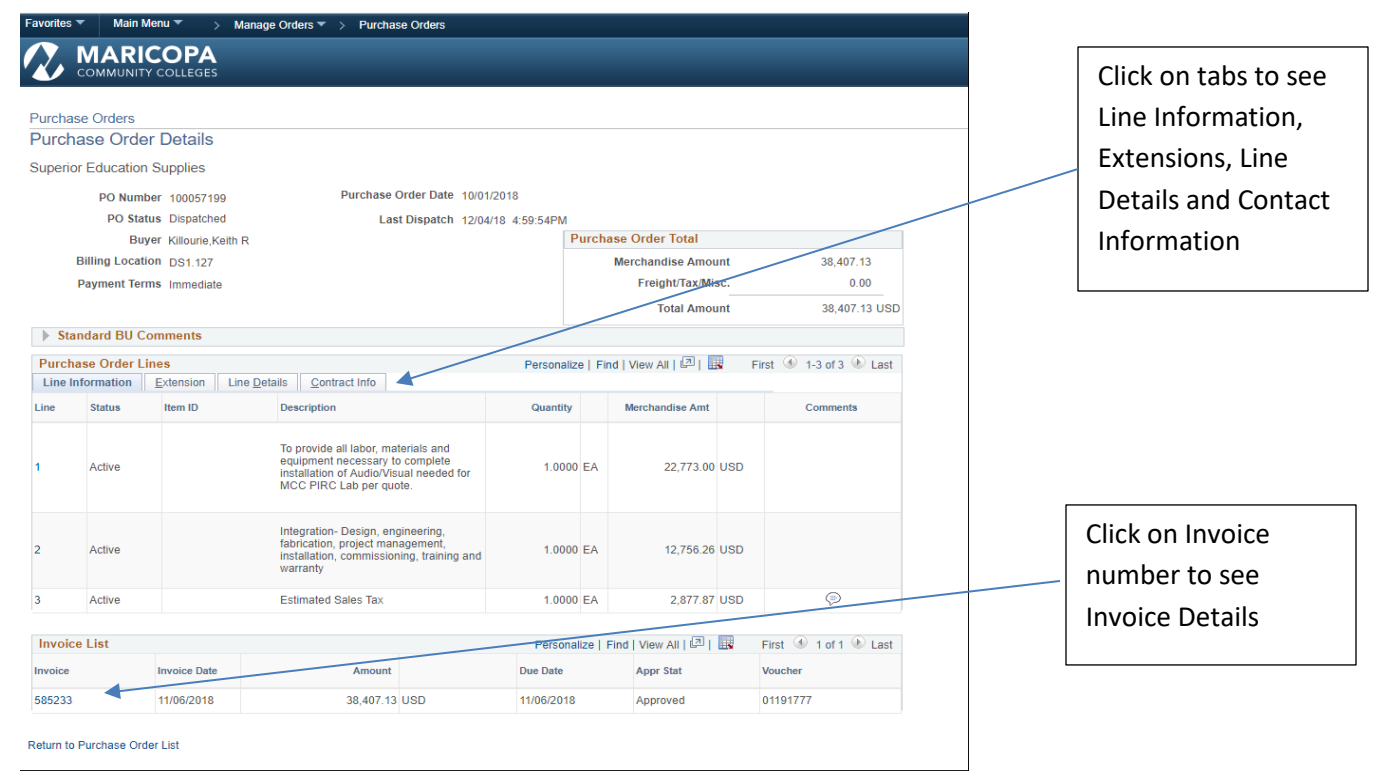

#### **Print a copy of Purchase Orders**

The Purchase Order List page displays a list of all Dispatched purchase orders. Users access Purchase Order Details pages by selecting a specific purchase order from a list in the 'Purchase Orders' page.

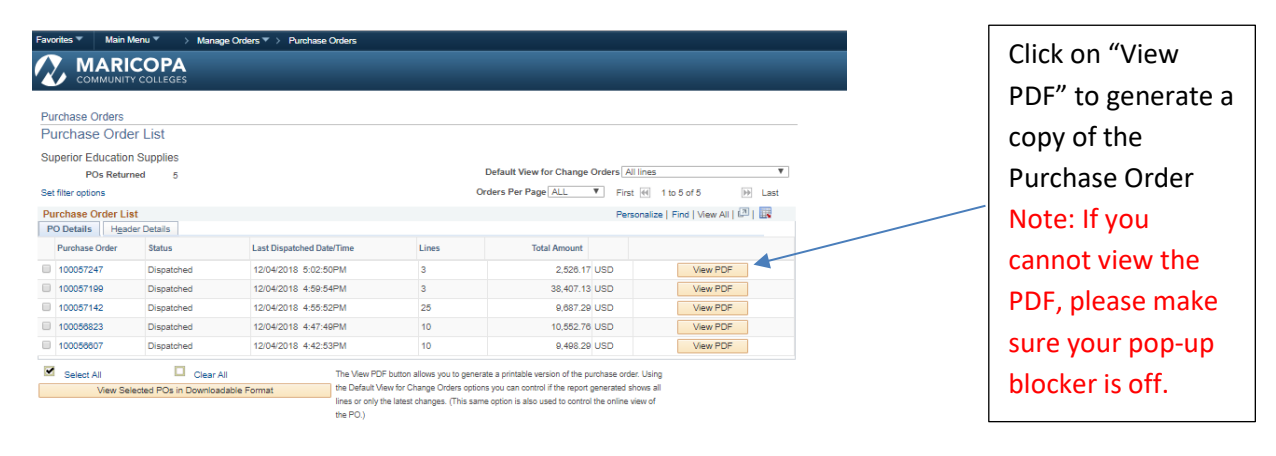

#### **Important Messages:**

When you click on "View PDF" may receive one of the following messages:

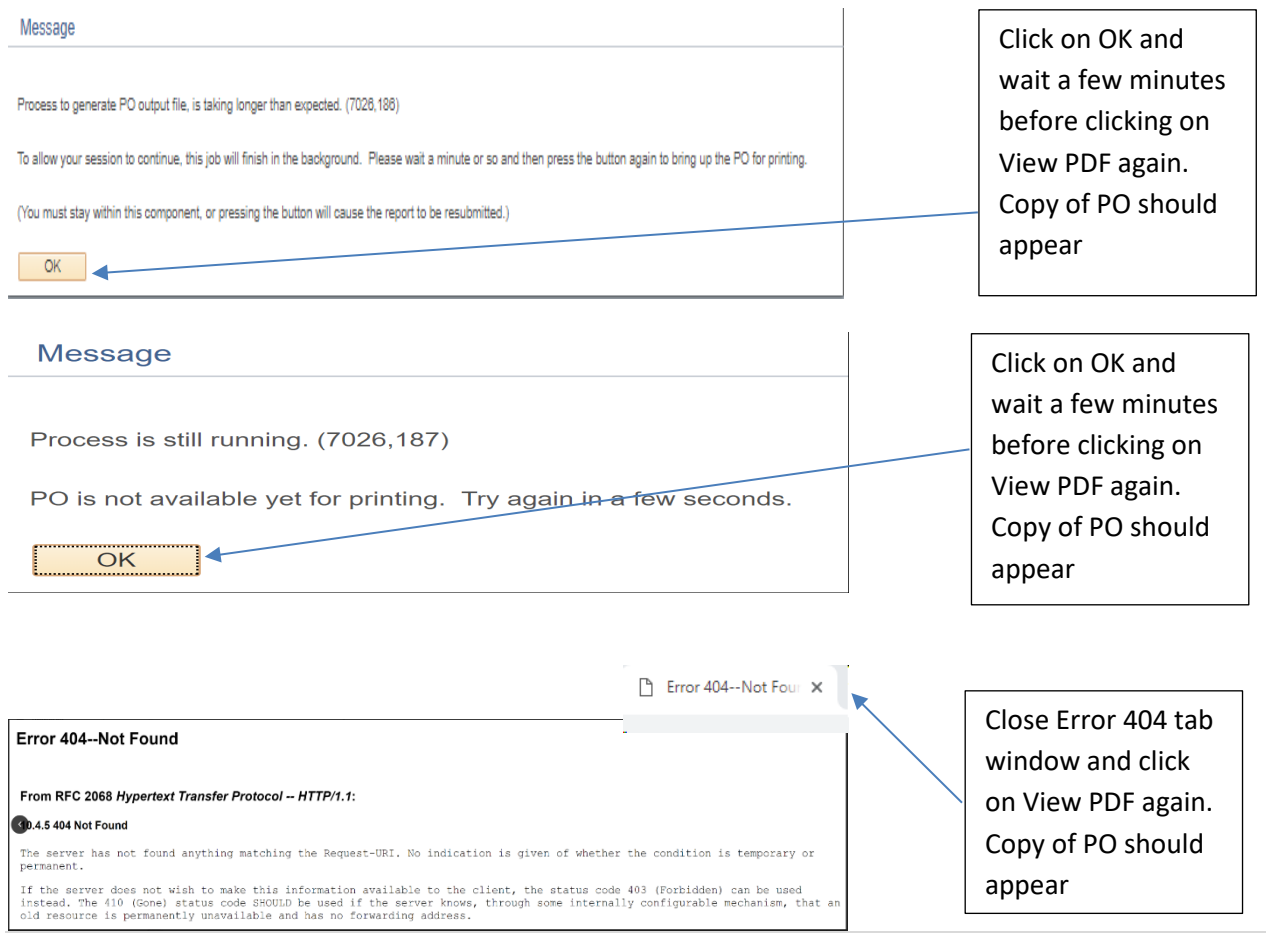

# Key Terms and Field Definitions:

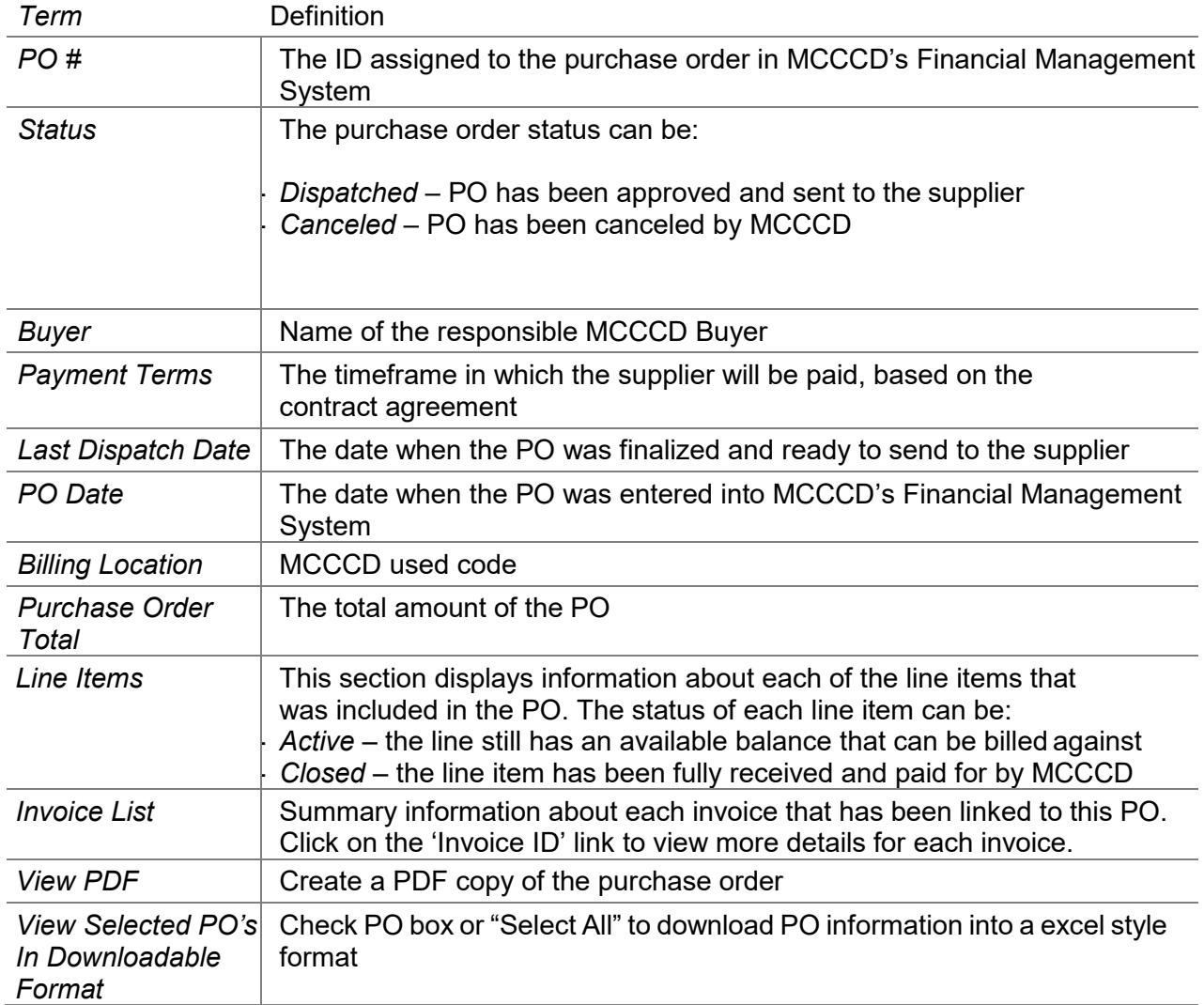

#### Invoice Details

The Invoice Details page displays the full details for a single invoice as shown here. Users access Invoice Details pages through either selecting a specific Invoice from a list in the 'Invoices' page or clicking on the invoice hyperlink in an associated purchase order or payment.

To view invoice details, select Main Menu, Review Payment Information, Invoices

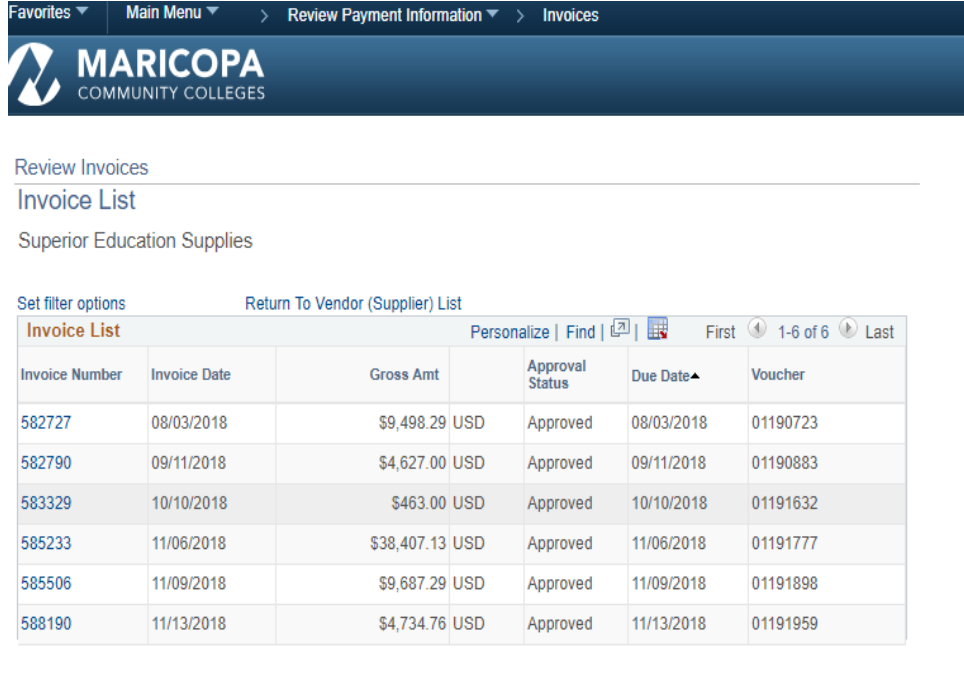

The Invoice Details page displays the full details for a single invoice as shown here.

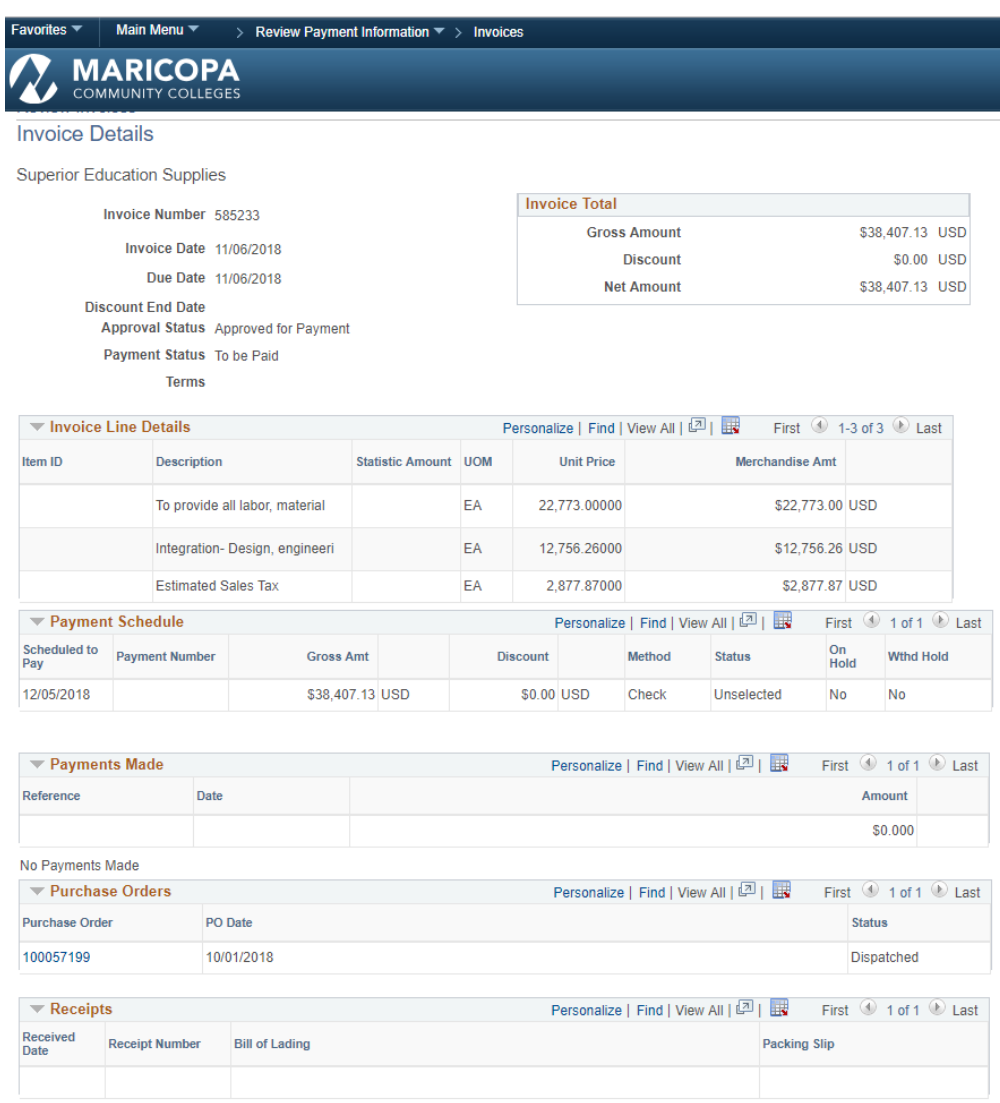

### Key Terms and Field Definitions:

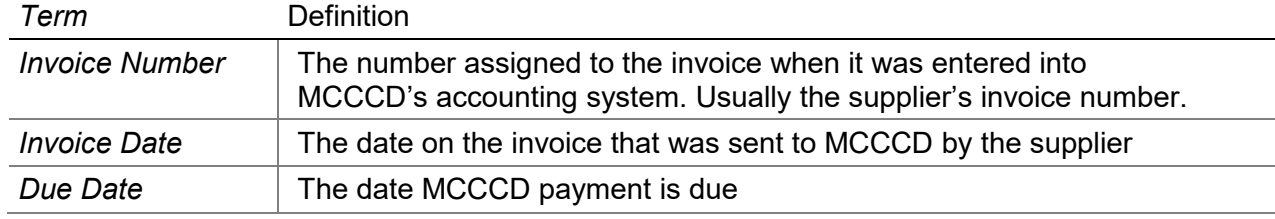

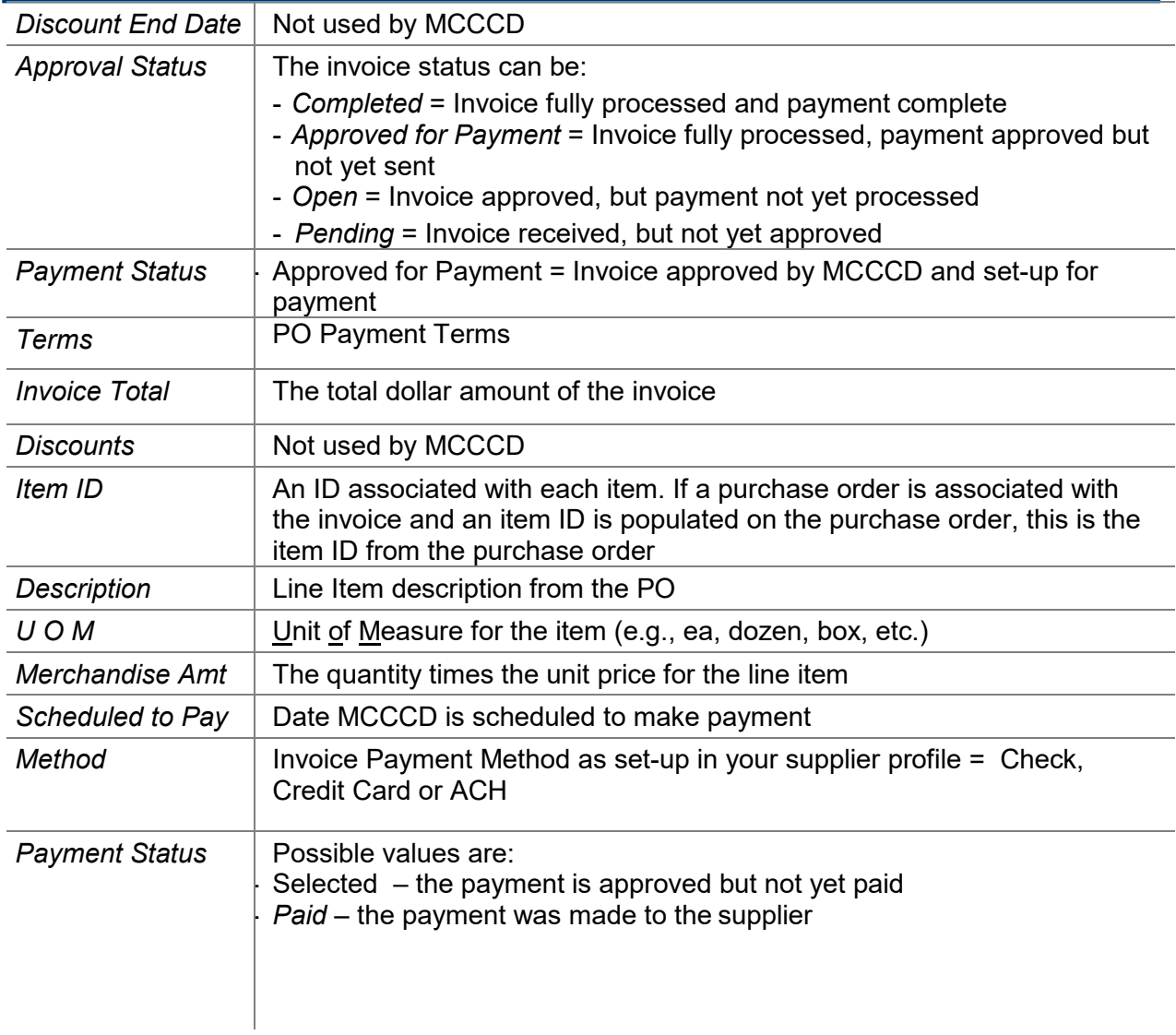

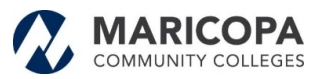

#### Account Balances

The Account Balances page displays the active invoices that have not been paid.

To view invoice details, select Main Menu, Review Payment Information, Account Balances

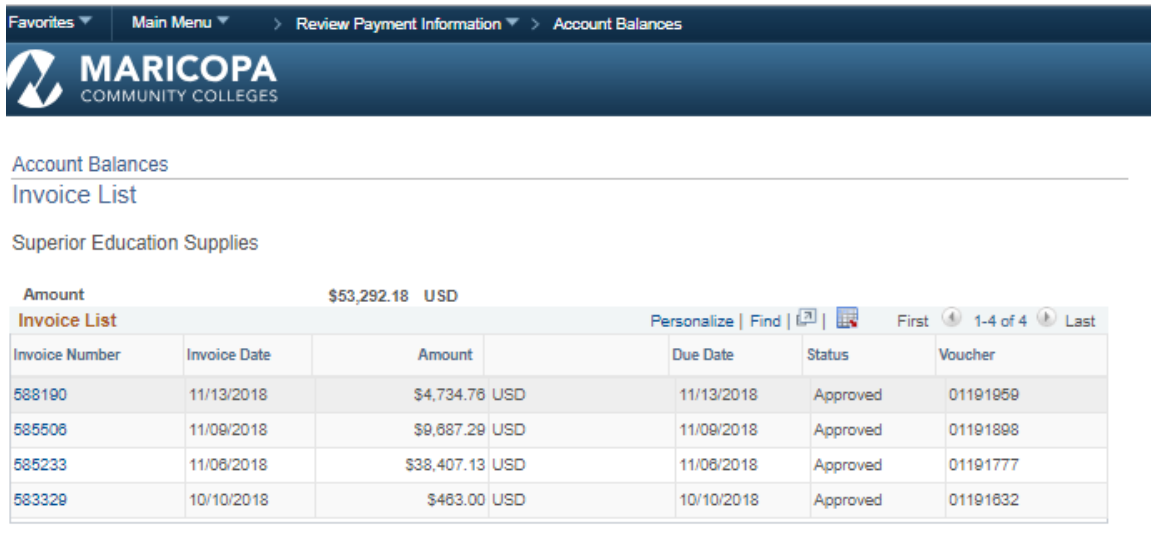

Return To Vendor (Supplier) List